### **INSTRUCTIVO PARA LA GENERACIÓN DE LEGALIZACIONES WEB DE ESTADOS CONTABLES PARA PRESENTAR ANTE IGJ / BOLETÍN OFICIAL / BANCOS Y ENTIDADES FINANCIERAS**

Acceda a <https://www.consejo.org.ar/herramientas-profesionales/legalizaciones> e ingrese en el botón **"Sistema de Legalizaciones Web"**. En la siguiente pantalla elegir la opción **"INGRESO MATRICULADOS"** o en **"INGRESO PÚBLICO EN GENERAL (generación de borradores – requiere aprobación del matriculado)"**

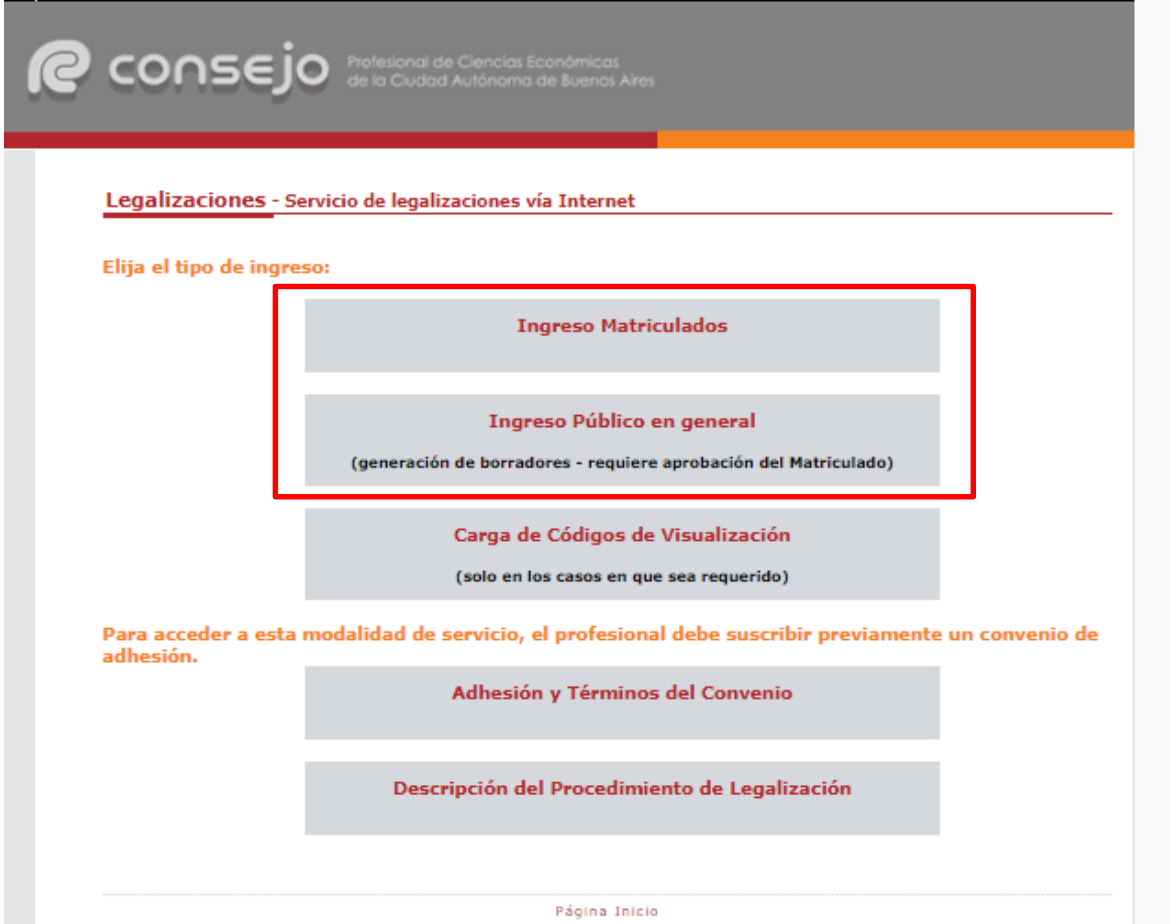

Al ingresar por el acceso exclusivo para Matriculados se le solicitará primero su usuario y clave de ingreso al portal **(1)** y posteriormente N° de convenio y clave de acceso para operar en el servicio de Legalizaciones vía web (**2)**.

# **P** consejo

## Acceso exclusivo para matriculados

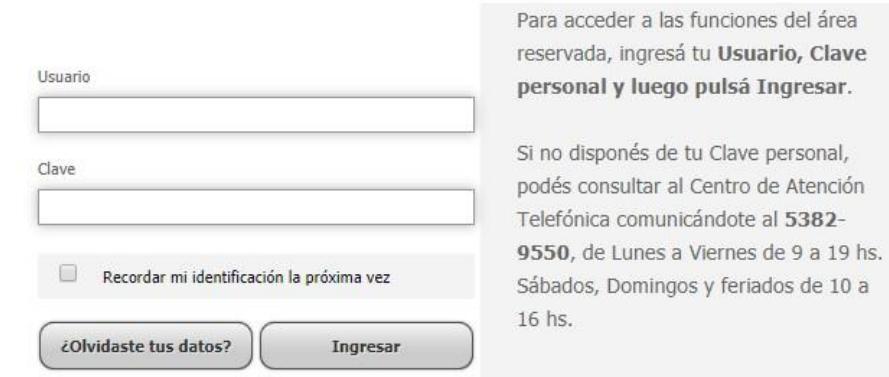

## **(2)**

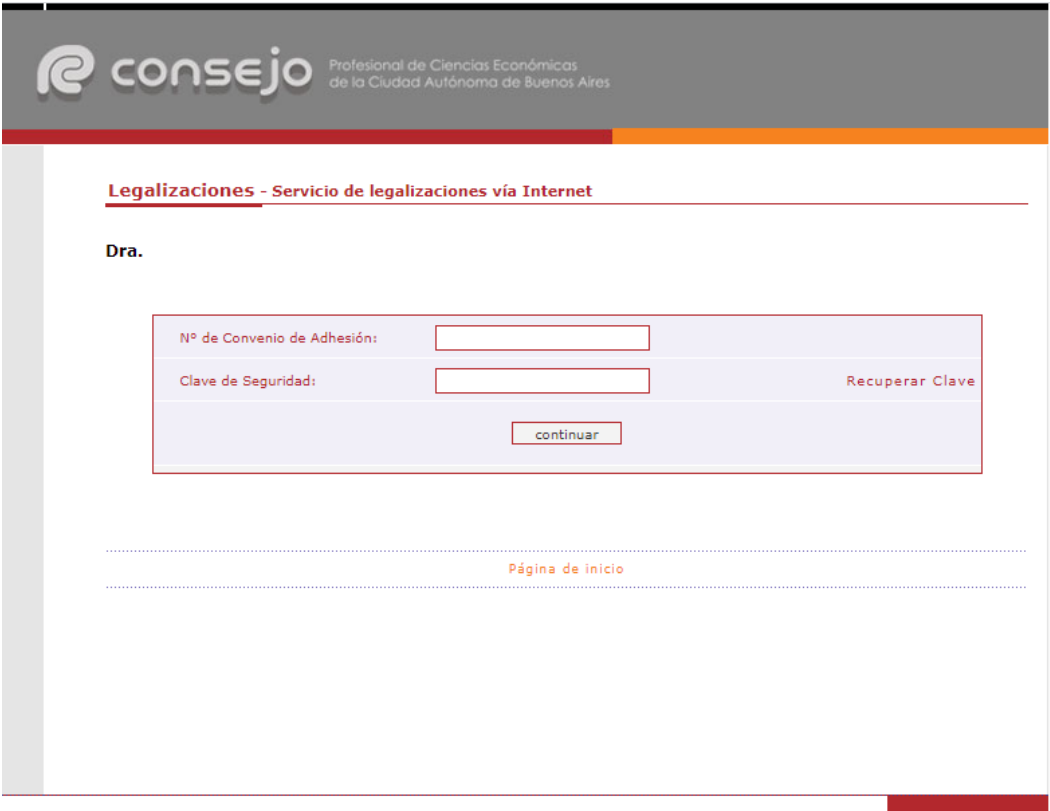

A continuación seleccionamos **"EECC"** y clickeamos el botón **"continuar"**.

#### Legalizaciones - Servicio de legalizaciones vía Internet

#### Nueva presentación

Los fondos correspondientes a presentaciones rechazadas (no legalizadas) o anuladas abonadas con tarjeta de débito o crédito quedan disponibles para el pago de otras operaciones. En el momento de realizar una nueva presentación, estos fondos se ofrecerán como medio de pago, siempre que no sean inferiores al arancel correspondiente a la documentación presentada.

Para consultar el detalle de movimientos de su cuenta o disponer de dichos fondos, ingrese [AQUI]

Seleccione el tipo de documentación a presentar:

\$

Fondos disponibles

\* Los archivos que se suban a la plataforma deben ser formato PDF y NO EXCEDER 10 MB

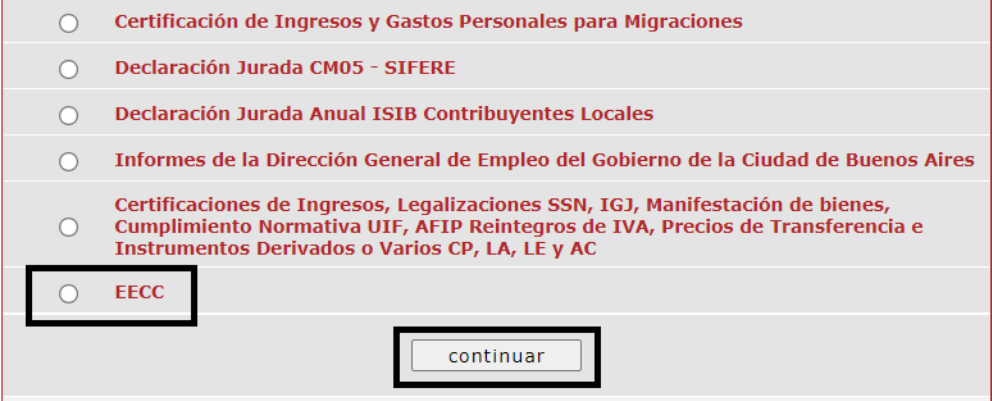

**IMPORTANTE:** RECORDAR QUE PARA LA PRESENTACIÓN DE TODO TIPO DE ESTADOS CONTABLES PRIMERO SE DEBE REALIZAR LA CARGA INCIAL DESDE EL SIGUIENTE LINK:

[https://archivo.consejo.org.ar/legalizaciones/precarga\\_ingreso.htm](https://archivo.consejo.org.ar/legalizaciones/precarga_ingreso.htm)

En la siguiente pantalla cargamos los datos correspondientes a la presentación y presionamos el botón **"siguiente"**.

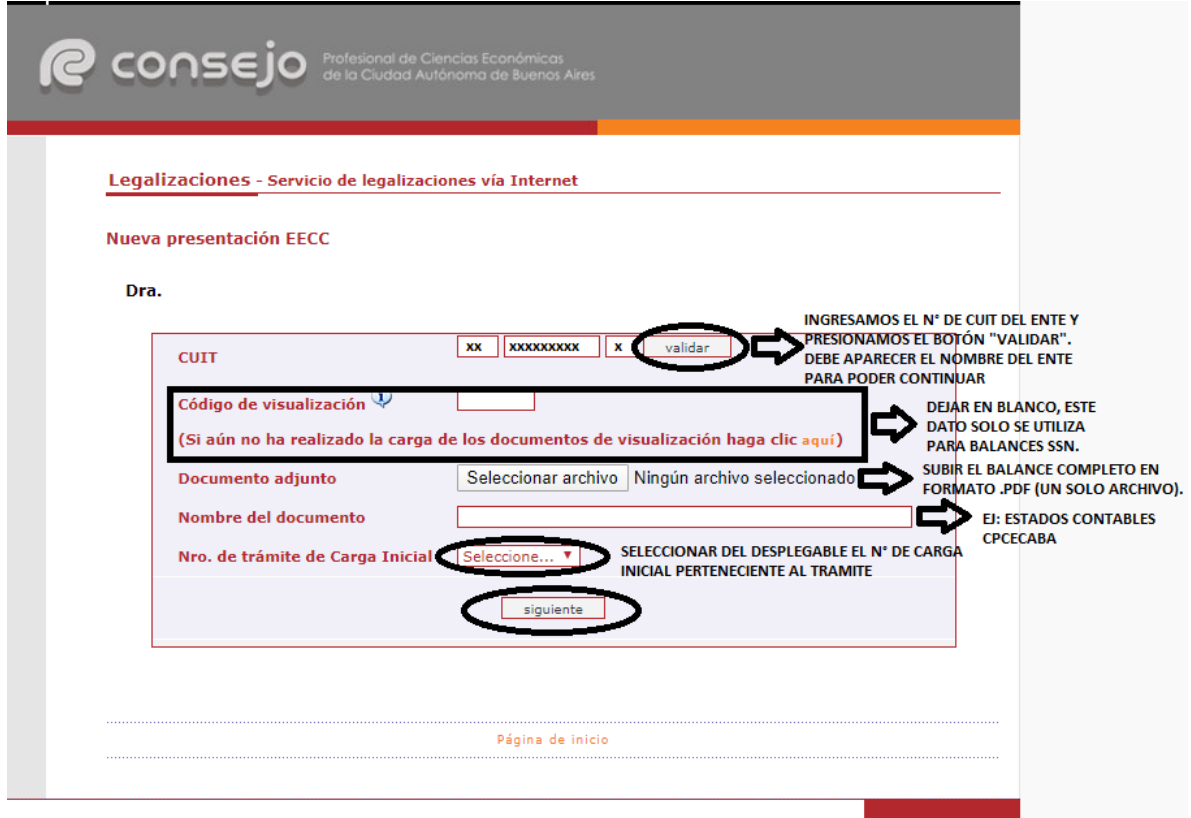

**El tamaño máximo permitido del archivo PDF es 10 mega.**

En el próximo paso observaremos un resumen de los datos ingresados, si son correctos damos click en "confirmar".

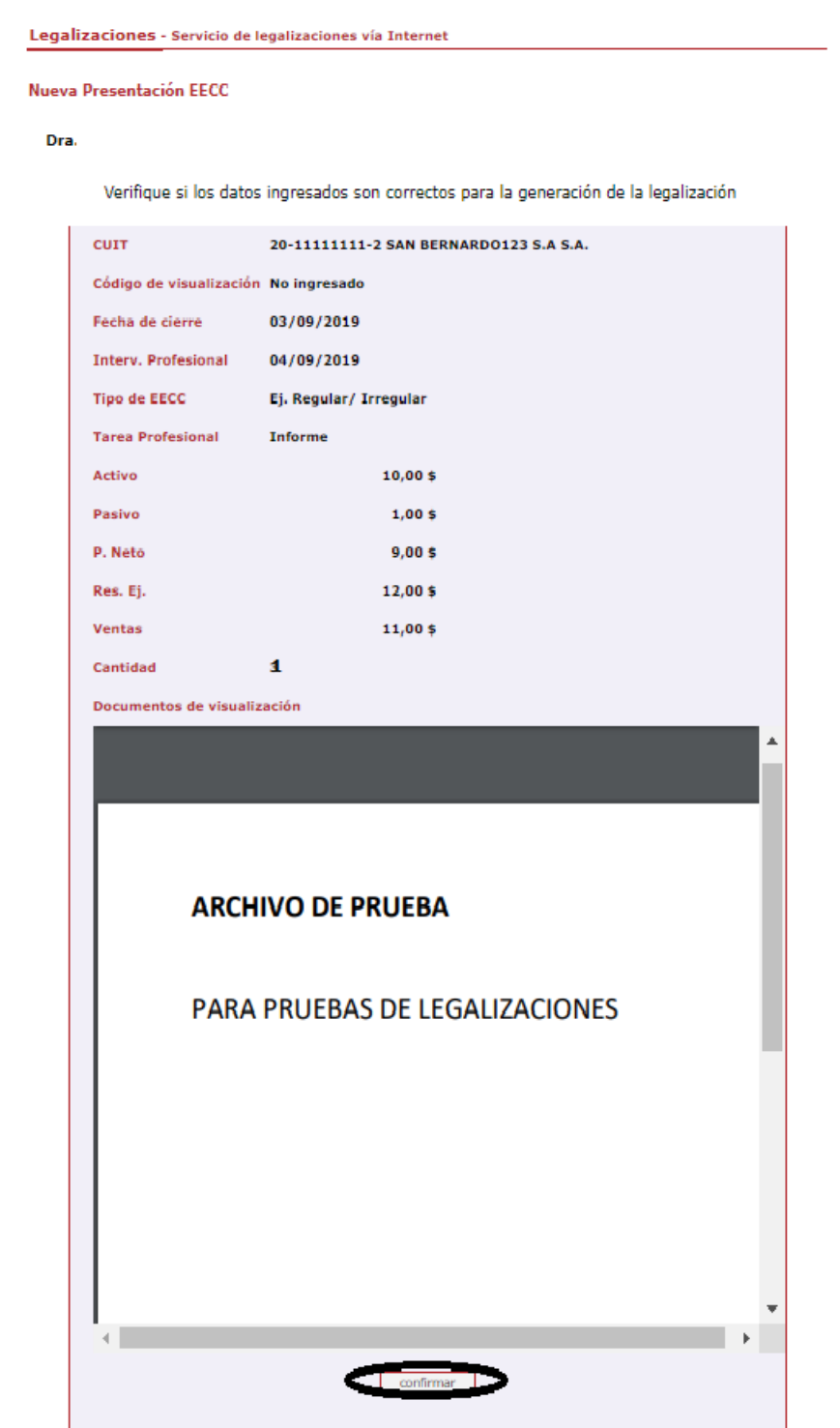

En el caso de la carga para público general, la carga finaliza aquí y el documento permanece en estado "borrador" hasta que el Profesional interviniente ingresa a su cuenta a realizar el pago de la Legalización.

Si el que realiza la carga es el profesional, el pago lo realiza en el momento seleccionando entre las siguientes opciones:

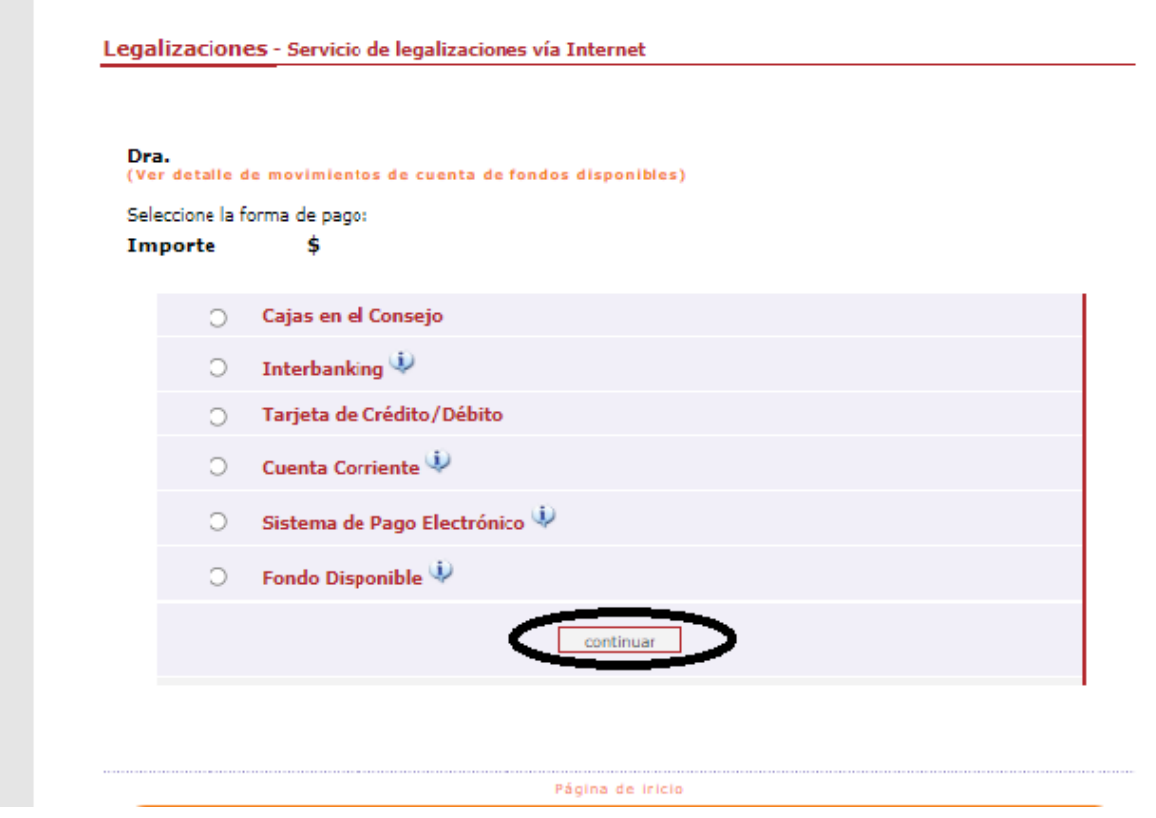

Por último, el sistema le arrojara un número de trámite y deberá aguardar las verificaciones y controles, una vez aprobado el trámite lo podrá visualizar en su cuenta (se genera un PDF de descarga).

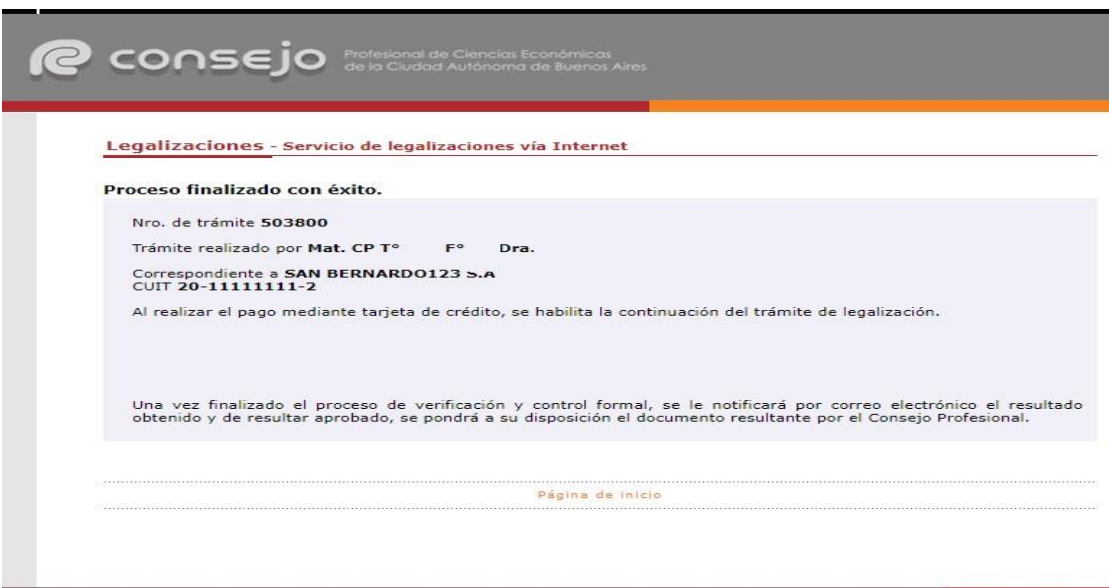

Para revisar sus operaciones, en el menú de "Nueva presentación", al pie se observa la frase **"Para ver el listado de trámites haga click aquí"**.

Legalizaciones - Servicio de legalizaciones vía Internet

Nueva presentación

Los fondos correspondientes a presentaciones rechazadas (no legalizadas) o anuladas abonadas con tarjeta de débito o crédito quedan disponibles para el pago de otras operaciones. En el momento de realizar una nueva presentación, estos fondos se ofrecerán como medio de pago, siempre que no sean inferiores al arancel correspondiente a la documentación presentada.

Para consultar el detalle de movimientos de su cuenta o disponer de dichos fondos, ingrese [AQUI]

Seleccione el tipo de documentación a presentar:

\$

Fondos disponibles

\* Los archivos que se suban a la plataforma deben ser formato PDF y NO EXCEDER 10 MB

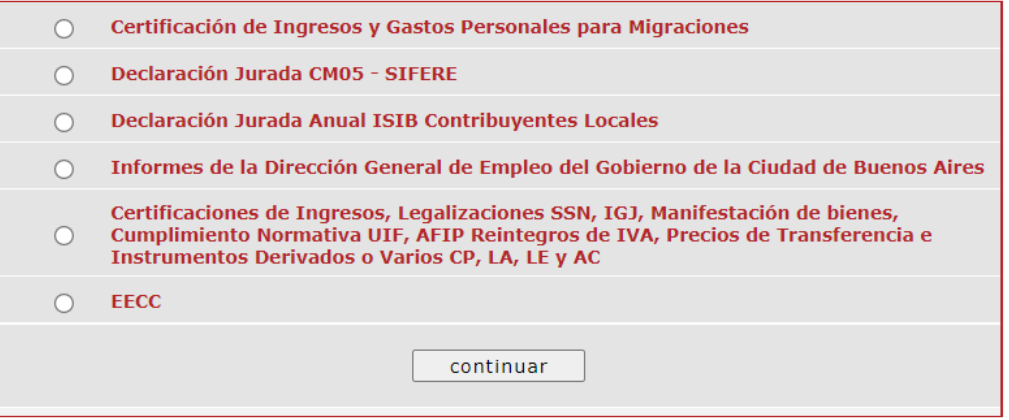

Para ver el listado de trámites de Cert. de Ingresos y Gastos para Migraciones, CM05, Contribuyentes locales o Dirección General de Empleo haga click [AQUI]

Para ver el listado del resto de trámites haga click [AQUÍ]

En este menú se debe seleccionar el rango de fechas y el tipo de documentación que desea observar.

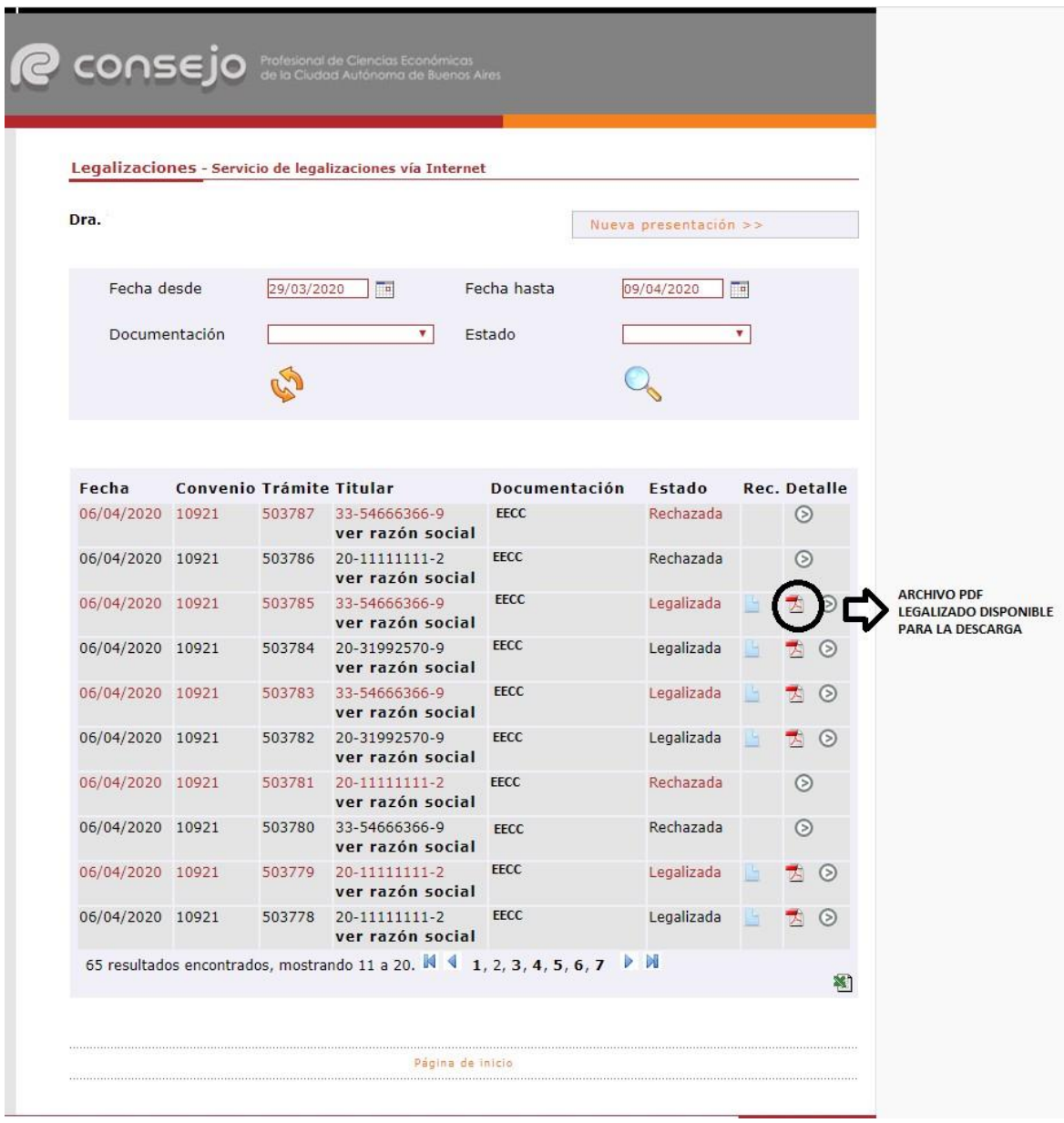

**Los archivos PDF legalizados serán guardados en el Sistema de Legalizaciones Web por un período de 6 meses desde el día de legalización del documento.**

Por último, a modo de ejemplo, visualizaremos un modelo de oblea.

Para que el destinatario de la legalización pueda verificar la veracidad de la misma deberá ingresar en el siguiente link: <https://z0723.cponline.org.ar/cw/certificaciones/validar.html> y cargar el código que figura al pie de la oblea.

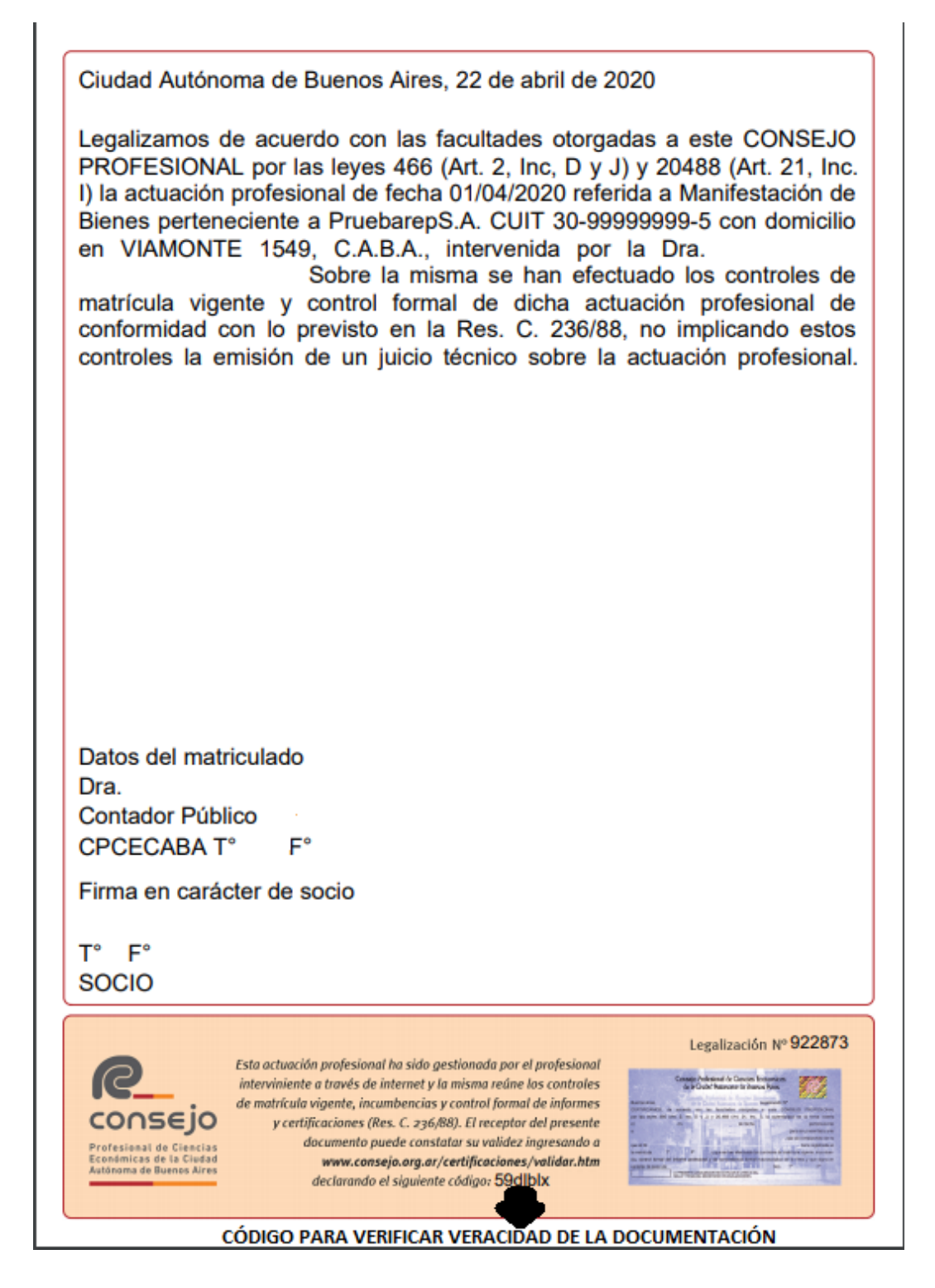

Para que el destinatario de la legalización pueda verificar la veracidad de la misma deberá ingresar en el siguiente link: <https://z0723.cponline.org.ar/cw/certificaciones/validar.html> y cargar el código que figura al pie de la oblea.

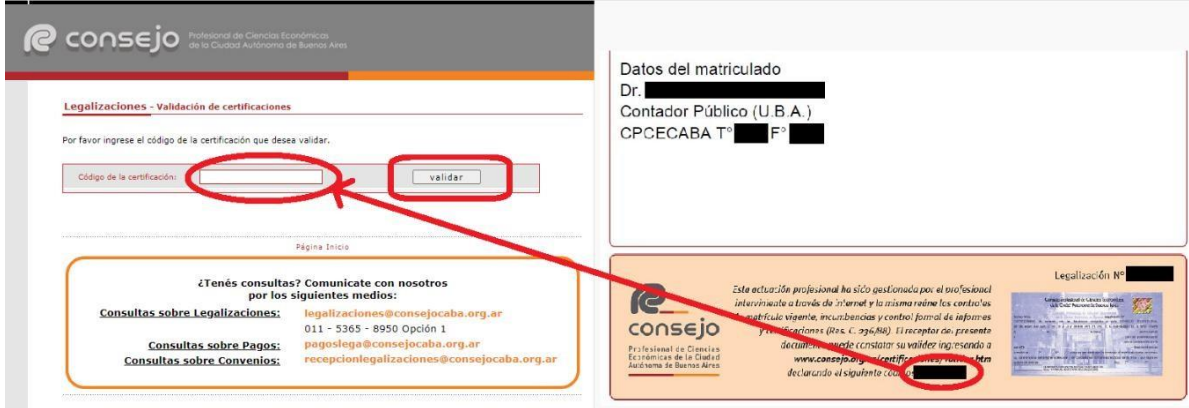

Allí, ingresando el código que aparece al pié de la oblea, podrás realizar la validación.

El documento será visualizable por 6 meses desde su fecha de legalización, pasado dicho período solo se observarán los datos de la legalización pero no el archivo PDF generado.

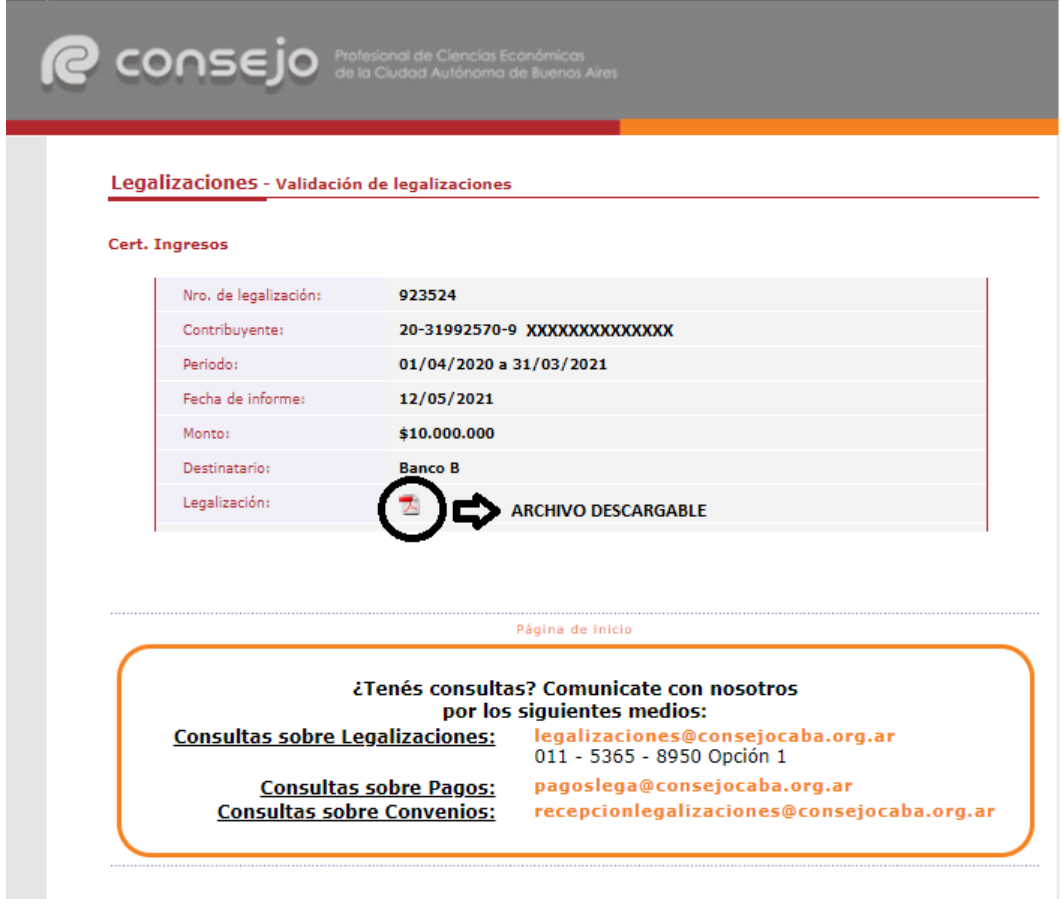